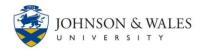

Collaborate Ultra is an interactive collaboration tool that integrates into ulearn. This quick start guide is for moderators and presenters to become familiar with the Collaborate Interface.

Collaborate is a real-time video conferencing tool for ulearn. With its comprehensive tools and capabilities, faculty and students meet in an online space using features such as video and/or audio chat, whiteboard, slideshow, and screen sharing. Collaborate is accessible from a desktop, laptop, iOS/Android phones and tablets.

#### WHAT YOU NEED

You need the following to access and participate in Collaborate Web Conference:

- A computer with an Internet connection using Mozilla Firefox or Google Chrome
- ulearn account
- Headset with microphone (optional)
- Webcam (optional)

### The Interface

- 1. **Session Menu** See the session name, generate a phone number to call in from a phone, report an issue, Blackboard Collaborate help, learn about the Collaborate interface and exit a session (See Figure 1).
- 2. **Profile Mode** Switch between group mode and follow the speaker mode (See Figure 1). Note: Follow the speaker mode is automatically enabled when there are more than five participants.
- 3. Media Space View participant's avatar or live video feed (See Figure 1).
- 4. **Online Status** Set your status as Present or as Away (See Figure 1).
- 5. Share Audio Turn on or off your microphone (See Figure 1).
- 6. Share Video Turn on or off your camera (See Figure 1).
- 7. **Raise Hand** To get a moderator or a presenter's attention, participants can raise their hand. Click to lower hand. (See Figure 1).
- 8. **Collaborate Panel** Access chat, participant's list, share content, and my settings panel (See Figure 1).

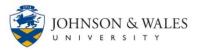

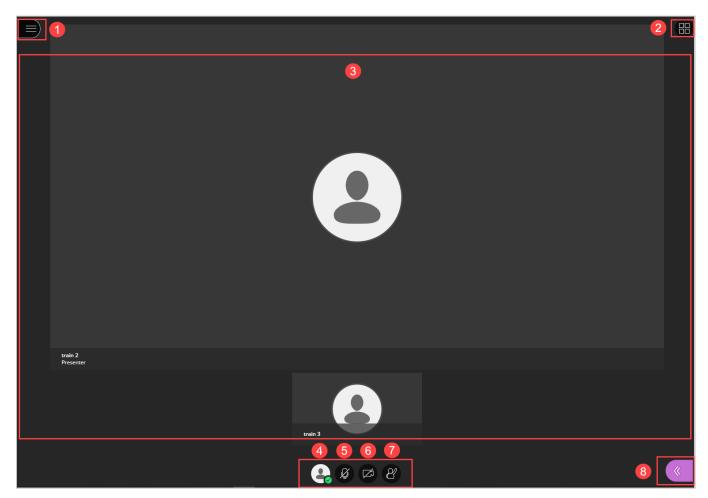

Figure 1

#### Session Menu

Click the Session Menu button to access the following (See The Interface):

- a. Close Session Menu Exit the session menu panel (See Figure 2).
- b. Session Name The name of the session you are in (See Figure 2).
- c. Use your phone for audio Generate a phone number to call in from a phone (See Figure 2).
- d. **Report an issue** Report if you are having audio, video, or other problems (See Figure 2).
- e. Tell me about Collaborate Access Blackboard's Collaborate's tutorial (See Figure 2).
- f. Blackboard Collaborate Help Access Blackboard Collaborate's help website (See Figure 2).
- g. Privacy Policy Learn about Blackboard Collaborate's Privacy Policy (See Figure 2).
- h. Exit Session Exit the Collaborate session (see Figure 2).

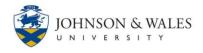

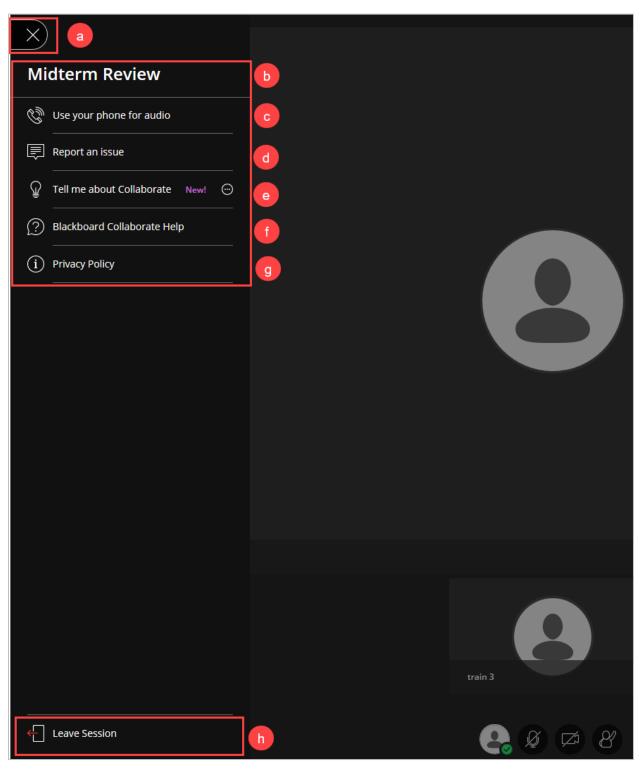

Figure 2

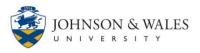

### Collaborate Panel

Click the Collaborate Panel button to access the following (See <u>The Interface</u>):

- 1. **Chat** View the participants name, message, time message was posted, chat with anyone in the session, and post images that show facial expressions and hand gestures (See Figure 3).
- 2. **Participants List** See who is in the session and how many, search for participants, view the participants name and their role in the session (See Figure 3).
- 3. **Share Content** Moderators and Presenters will share content through this panel. If a participant is promoted to Presenter role in order to share content, you will be able to share a white board, your screen or an application or file through here (See Figure 3).
- 4. **My Settings** Upload a photo for your profile picture, set your status, configure your audio and video settings, and configure your notification settings (See Figure 3).
- 5. Close Collaborate Panel Exit the Collaborate panel (See Figure 3).

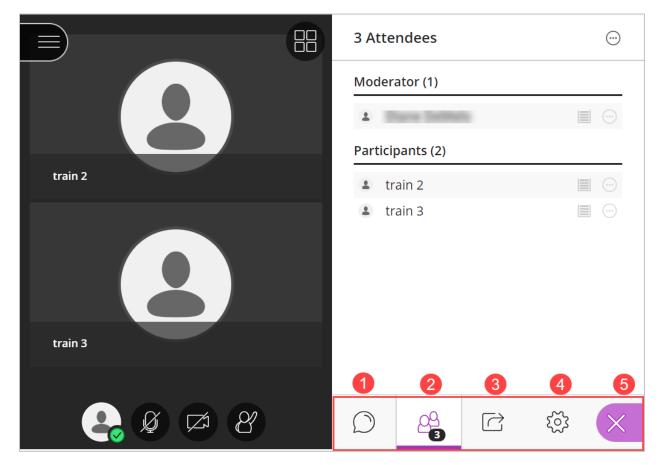

Figure 3

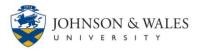

### Share Content

Only moderators and presenters can share content. The following content can be shared (see Figure 4):

- Primary content such as a whiteboard, an application or screen, or specific files on your computer
- Secondary content such as conducting a poll via the polling feature
- The Breakout Groups is an interactive feature to create groups within Collaborate. The moderator can jump in and out of groups to observe or participate.

| Share Content          |                          |  |        |   |
|------------------------|--------------------------|--|--------|---|
| Primary Content        |                          |  |        |   |
| 6=                     | Share Blank Whiteboard   |  |        |   |
|                        | Share Application/Screen |  |        | > |
|                        | Share Files              |  |        | > |
| 2<br>Secondary Content |                          |  |        |   |
|                        | Polling                  |  |        |   |
| 3<br>Intera            | ct                       |  |        |   |
| Breakout Groups        |                          |  |        | > |
|                        |                          |  |        |   |
|                        |                          |  |        |   |
|                        |                          |  |        |   |
|                        | =                        |  |        |   |
| $\bigcirc$             | <u>6</u>                 |  | হ্ট্ৰে | × |

Figure 4